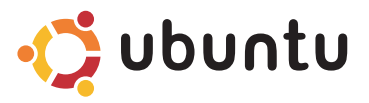

**РУКОВОДСТВО ПО БЫСТРОМУ НАЧАЛУ РАБОТЫ**

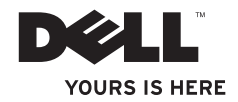

# Содержание

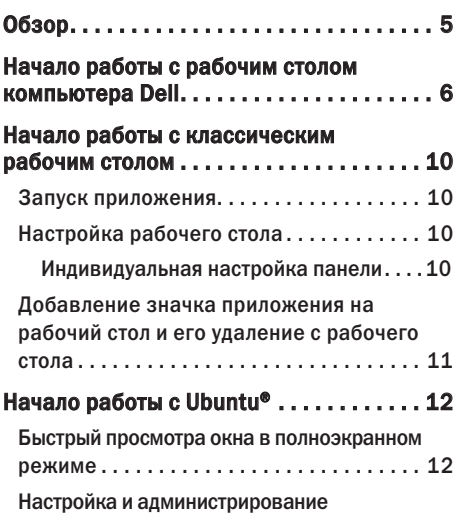

[системы](#page-11-0) .............................. 13

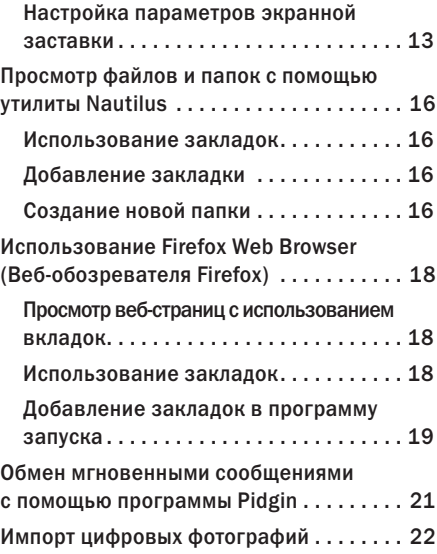

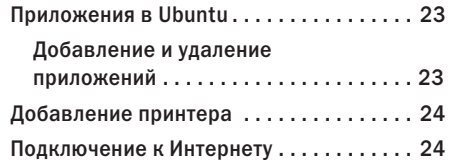

## [Восстановление операционной](#page-23-0)

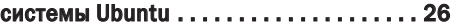

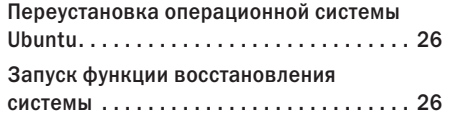

# <span id="page-4-0"></span>Обзор

Данный компьютер Dell поставляется с заранее установленной операционной системой Ubuntu, если она была выбрана вами при покупке.

В этом документе описывается выполнение основных функций на компьютере под управлением операционной системы Ubuntu, а также описываются шаги по переустановке операционной системы Ubuntu.

Имеются два режима работы на компьютере под управлением операционной системы Ubuntu.

- • специальный режим Dell с программой запуска
- классический режим Ubuntu

Эти два режима описываются в следующих главах.

Дополнительные сведения об операционной системе Ubuntu смотрите в утилите Справка и поддержка (нажмите • → Система→ Справка и поддержка).

# <span id="page-5-0"></span>Начало работы с рабочим столом компьютера Dell

Рабочий стол компьютера Dell запускается при включении компьютера с установленной операционной системой Ubuntu**®**.

Чтобы выключить программу запуска рабочего стола компьютера Dell, нажмите • [354] и выберите Switch Desktop Mode (Переключение режима рабочего стола) $\rightarrow$  Classic Desktop (Классический рабочий стол). Инструкции по работе с классическим рабочим столом смотрите в разделе «Начало работы с классическим рабочим столом» на стр[. 10](#page-9-0).

**Начало работы с рабочим столом компьютера Dell** 

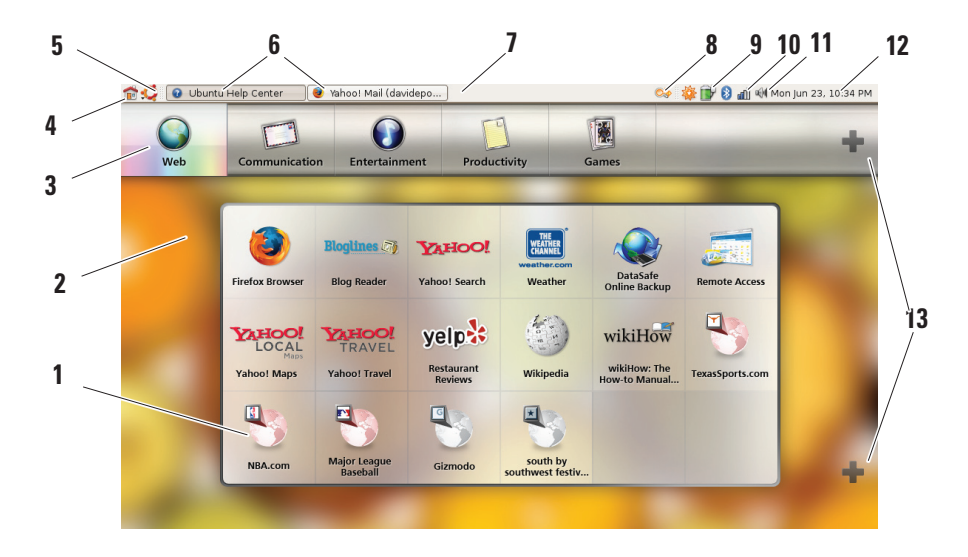

#### **1** Программа запуска

Программа запуска систематизирует приложения и закладки на веб-узлы по категориям. Чтобы открыть приложение с помощью программы запуска, выберите категорию, а затем щелкните приложение или щелкните закладку, чтобы просмотреть веб-узел на новой вкладке. Можно настроить программу запуска, чтобы она включала наиболее часто используемые приложения и закладки на веб-узлы, с помощью значков «+».

#### **2** Рабочий стол

Щелкните правой кнопкой мыши фон меню, что позволит изменить фоновый рисунок.

#### **3** Категории

Щелкните категорию, чтобы просмотреть список приложений и закладок.

### **4** Значок «Начало»

Щелкните этот значок, чтобы свернуть все окна и открыть окно программы запуска.

#### **5** Значок Ubuntu

Щелкните этот значок, чтобы открыть меню с пунктами Preferences (Настройка), Places (Места) (полезные места хранения файлов) и Help and Support (Справка и поддержка).

#### **6** Выполняемые задачи

Откройте нужную вкладку, чтобы просмотреть соответствующее окно.

### **7** Панель

Панель обеспечивает быстрый доступ к открытым выполняемым задачам на рабочем столе, или к часто используемым программам, файлам или утилитам на компьютере.

#### **8** Значок поиска

Щелкните этот значок, чтобы выполнить поиск файлов и папок.

## **9** Индикатор состояния аккумулятора и процесса зарядки

Щелкните этот значок, чтобы проверить состояние аккумулятора.

### **10** Индикатор состояния сети Щелкните этот значок, чтобы проверить мощность сигнала сети.

### **11** Значок регулятора громкости Щелкните этот значок, чтобы отрегулировать громкость компьютера.

#### **12** Область уведомлений Включает часы и значки, связанные с программами.

#### **13** Значки «+»

Щелкните верхний значок «+», чтобы добавить категорию в программу запуска или удалить категорию из нее. Щелкните нижний значок «+», чтобы добавить приложения или закладки на веб-узлы.

# <span id="page-9-0"></span>Начало работы с классическим рабочим столом

## Запуск приложения

- **1.** Откройте меню Applications (Приложения).
- **2.** Выберите соответствующую категорию и соответствующее приложение.

# Настройка рабочего стола

## Индивидуальная настройка панели

Вы можете добавить часто используемые утилиты и приложения на панель, выполнив следующие действия:

- **1.** Щелкните правой кнопкой мыши по панели и выберите Add to Panel (Добавить на панель).
- **2.** Выберите приложение в диалоговом окне Add to Panel (Добавить на панель) и нажмите кнопку Add (Добавить).

# Добавление значка приложения на рабочий стол и его удаление с рабочего стола

Вы можете добавить на рабочий стол значок, чтобы запускать часто используемое приложение.

- **1.** Выберите приложение в меню Applications (Приложения).
- **2.** Перетащите приложение на рабочий стол.

Чтобы удалить значок приложения с рабочего стола, перетащите его в корзину.

# <span id="page-10-0"></span>Начало работы с Ubuntu® Быстрый просмотра окна в полноэкранном режиме

Нажмите клавишу Windows®  $\boxed{3}$ , чтобы переключиться между стандартным видом и полноэкранным видом.

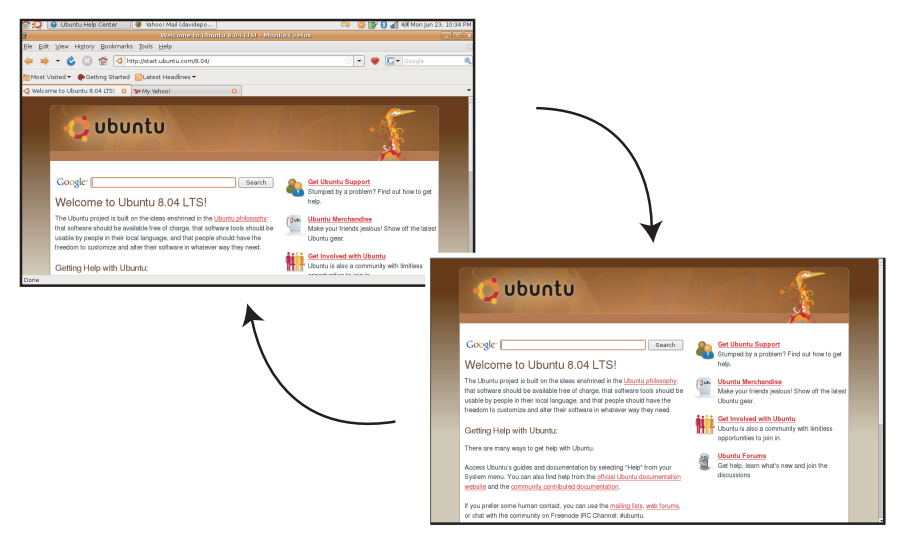

# <span id="page-11-0"></span>Настройка и администрирование системы

Меню System (Система) позволяет управлять внешним видом и работой компьютера и получать справку.

• Выберите Preferences (Настройка), чтобы настроить темы оформления, клавиши быстрого выбора команд и параметры потребления энергии.

### • Выберите Administration

(Администрирование), чтобы управлять компьютерными мониторами и средств настройки функций, например сети, печати, а также пользователей и групп пользователей.

## Настройка параметров экранной заставки

1. Нажмите • → System (Система)→ Preferences (Настройка)→ Screensaver (Экранная заставка).

Откроется окно Screensaver Preferences (Настройка экранной заставки).

- **2.** В списке Screensaver Theme (Тема оформления экранной заставки) выберите пункт Blank (Пусто) для отображения пустого экрана, выберите пункт Random (Произвольно) для отображения произвольно выбранной экранной заставки, или выберите экранную заставку по своему усмотрению.
- **3.** Установите ползунок, чтобы задать продолжительность времени ожидания перед включением экранной заставки.
- **4.** Убедитесь, что установлен флажок Activate screensaver when computer is idle (Активировать экранную заставку, если компьютер не используется).
- **5.** Если вы хотите, чтобы экранная заставка блокировала экран, установите флажок Lock screen when screensaver is active (Блокировать экран при включении экранной заставки).
- **6.** Нажмите кнопку Close (Закрыть).

## **Начало работы с Ubuntu®®**

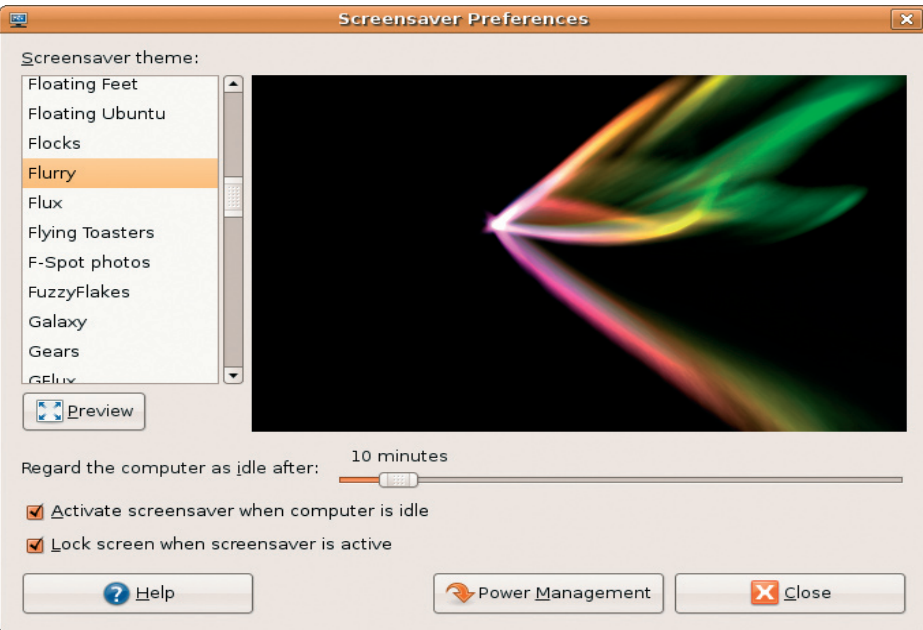

# <span id="page-14-0"></span>Просмотр файлов и папок с помощью утилиты Nautilus

#### Диспетчер файлов Nautilus позволяет

просматривать, создавать, систематизировать и искать файлы и папки с помощью интерфейса, аналогичного веб-обозревателю. Чтобы открыть Nautilus, нажмите → Places (Места) → Home Folder (Домашняя папка).

### Использование закладок

Закладки в Nautilus аналогичны закладкам в веб-обозревателе. Используйте закладки, чтобы быстро открывать часто используемые папки.

## Добавление закладки

- **1.** Найдите папку, которую вы хотите пометить закладкой, и откройте ее.
- **2.** Нажмите Bookmarks (Закладки)→ Add **Bookmark** (Добавить закладку) или нажмите клавиши <Ctrl><D>. Закладка появится в меню Bookmarks

(Закладки) и в нижней части боковой панели.

## Создание новой папки

- **1.** Перейдите в то место, где вы хотите создать новую папку.
- **2.** Нажмите File (Файл)→ Create Folder (Создать папку), или щелкните правой кнопкой мыши и выберите команду Create Folder (Создать папку), или нажмите клавиши <Shift><Ctrl><N>.
- **3.** Присвойте имя этой папке и нажмите клавишу Enter.

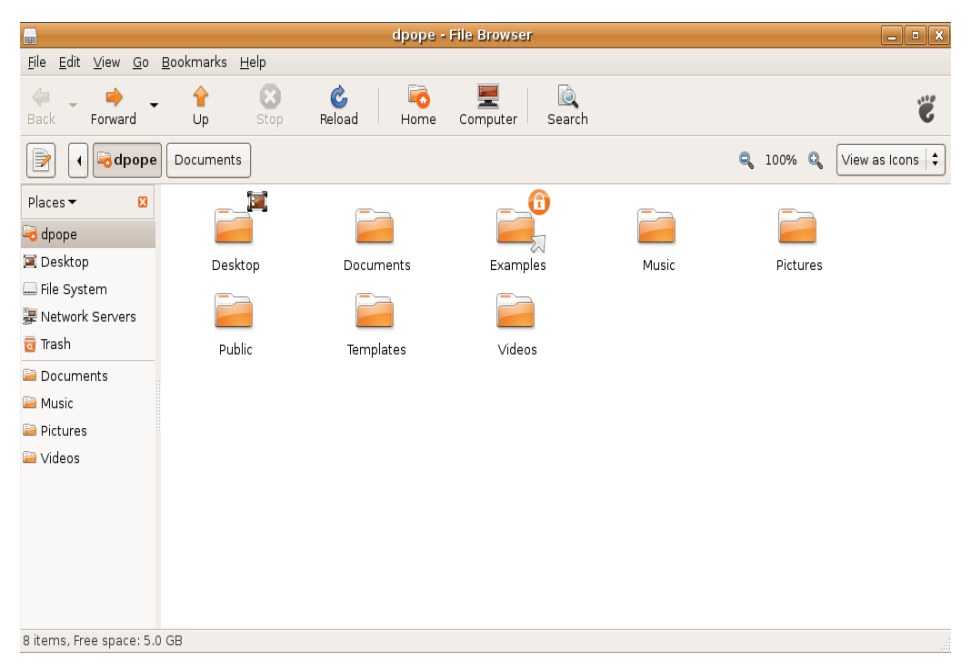

## <span id="page-16-0"></span>Использование Firefox Web Browser (Веб-обозревателя Firefox)

Вы можете просматривать веб-узлы с помощью веб-обозревателя Firefox. Поле поиска Google позволяет искать информацию на веб-узлах с помощью поисковой системы Google непосредственно с панели инструментов. Просмотр веб-страниц с использованием вкладок означает, что вы можете открывать несколько страниц в одном и том же окне обозревателя.

## Просмотр веб-страниц с использованием вкладок

Чтобы открыть новую вкладку, нажмите  $File$  (Файл) $\rightarrow$  New Tab (Новая вкладка) или нажмите клавиши <Ctrl><T>.

Чтобы закрыть вкладку, нажмите кнопку закрытия на вкладке или нажмите клавиши  $<$ Ctrl $>$  $<$ W $>$ .

## Использование закладок

- **1.** Чтобы пометить страницу закладкой, нажмите Bookmarks (Закладки)→ Bookmark This Page (Пометить эту страницу закладкой) или нажмите клавиши <Ctrl><D>, а чтобы пометить закладкой группу вкладок, выберите Bookmarks (Закладки)→ Bookmark All Tabs (Пометить закладками все вкладки).
- **2.** Выберите папку для закладки и нажмите кнопку Add (Добавить). Закладки, сохраненные в Папку панели закладок, отображаются на панели закладок.
- **3.** Чтобы систематизировать и редактировать закладки, нажмите **Bookmarks** (Закладки)→ **Organize Bookmarks (Систематизировать** закладки).

## <span id="page-17-0"></span>Добавление закладок в программу запуска

Если вы включили рабочий стол компьютера Dell, можно добавлять закладки на веб-узлы в программу запуска из веб-обозревателя Firefox.

- **1.** Чтобы добавить закладку в программу запуска, нажмите **Bookmarks** (Закладки)→ Bookmark in Launcher (Закладка в программе запуска) или нажмите клавиши <Ctrl><Shift><D>.
- **2.** Выберите категорию и нажмите кнопку Apply (Применить).

#### **Начало работы с Ubuntu® ®**

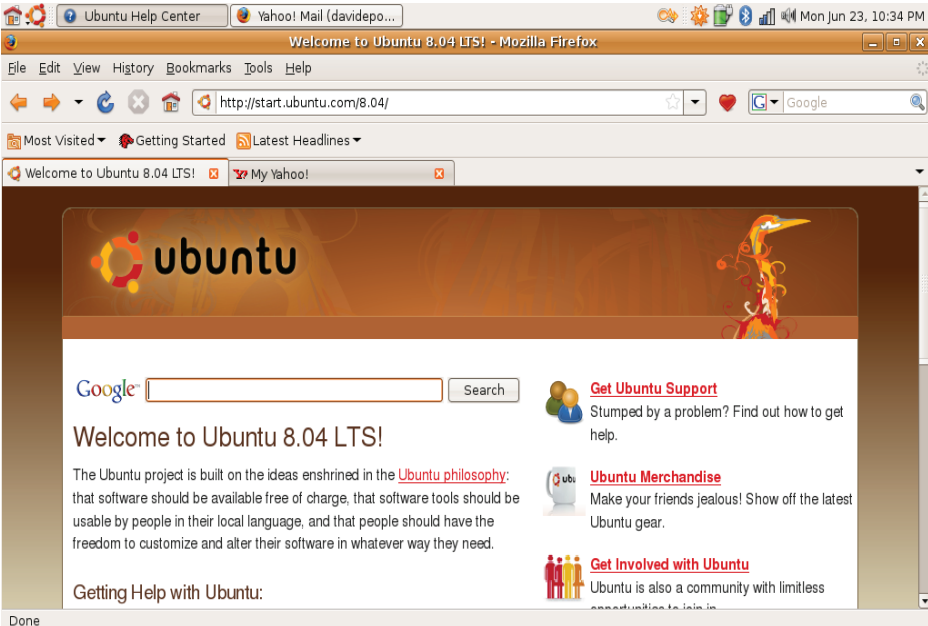

# <span id="page-19-0"></span>Обмен мгновенными сообщениями с помощью программы Pidgin

Клиент для обмена мгновенными сообщениями Pidgin позволяет вам одновременно использовать несколько типов учетных записей и протоколов обмена мгновенными сообщениями.

- 1. Нажмите  $\longleftrightarrow$  Applications (Приложения)  $\rightarrow$ Internet→ Pidgin Internet Messenger (Служба интернет-сообщений Pidgin).
- **2.** Если вы открываете Pidgin впервые, то помимо Buddy List (Список приятелей) откроется диалоговое окно Accounts (Учетные записи) с предложением добавить учетные записи.
- **3.** Нажмите кнопку Add (Добавить).
- **4.** Выберите Protocol (Протокол) учетной записи, которую вы хотите добавить, введите требуемую информацию и нажмите кнопку Save (Сохранить).

**5.** Закройте диалоговое окно Accounts (Учетные записи) и (при желании) Buddy List (Список приятелей).

Доступ к пунктам меню службы Pidgin можно получить, щелкнув правой кнопкой мыши значок Pidgin на верхней панели.

# Импорт цифровых фотографий

Чтобы импортировать фотографии из вашей камеры, выполните следующее:

- **1.** Подключите и включите камеру, установив ее в режим просмотра.
- **2.** Нажмите Import Photos (Импорт фотографий). Появится окно предварительного просмотра фотографий.
- **3.** Выберите место на жестком диске, куда вы хотите сохранить фотографии, и нажмите кнопку Import (Импорт).

# <span id="page-20-0"></span>Приложения в Ubuntu

Операционная система Ubuntu поставляется с большим набором заранее установленных приложений.

В число наиболее часто используемых приложений входят следующие:

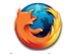

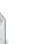

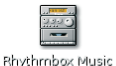

Firefrom Web Browner

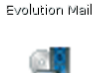

Movie Player

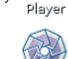

Pidain Internet Messenger

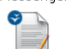

OpenOffice.org Word Processor

F-Spot Photo Manager

## Добавление и удаление приложений

- **1. Нажмите → Applications** (Приложения)→ Add/Remove (Добавить/Удалить).
- **2.** Чтобы добавить приложение, установите флажок для нужного приложения. Чтобы удалить приложение, снимите флажок для нужного приложения.
- **3.** Некоторым приложениям могут требоваться дополнительные вспомогательные приложения или они могут входить в состав пакета приложений. Если вы все же хотите установить/удалить приложение, нажмите Install All/Remove All (Установить все/Удалить все) в окне подтверждения.
- **4.** Закончив вносить изменения, нажмите OK.
- **5.** Проверьте список изменений, внесенных в окне подтверждения, и нажмите кнопку Apply (Применить).
- <span id="page-21-0"></span>**6.** Во время загрузки, установки и удаления приложений появляются окна индикации выполнения. После завершения этих процессов, появляется окно Changes Applied (Изменения применены).
- **7.** Нажмите кнопку Close (Закрыть).

# Добавление принтера

- 1. Нажмите → System (Система)→  $Administ$ ration (Администрирование) $\rightarrow$ Printing (Печать). Откроется окно Printers (Принтеры).
- **2.** Дважды щелкните значок New Printer (Новый принтер). Будет запущен мастер Add a Printer (Установка принтера) и принтер будет автоматически распознан.
- **3.** Нажмите кнопку Forward (Вперед).
- **4.** Автоматически устанавливаются настройки Printer Driver (Драйвер принтера).
- **5.** Нажмите кнопку Forward (Вперед).
- **6.** При необходимости введите Description (Описание) и Location (Местоположение).
- **7.** Нажмите кнопку Apply (Применить). Принтер отображается в окне Printers (Принтеры). Если принтер не был автоматически распознан, можно установить параметры Printer Port (Порт принтера) и Driver (Драйвер) вручную.

# Подключение к Интернету

- 1. Нажмите → System (Система)→  $Administ$ ration (Администрирование) $\rightarrow$ Network (Сеть).
- **2.** Выберите подключение, которое вы собираетесь использовать, и нажмите Properties (Свойства).
- **3.** Если вы используете беспроводное или проводное подключение, установите для параметра **Configuration** (Конфигурация) значение Automatic configuration (Dynamic **Host Configuration Protocol) (Автоматическая** конфигурация) (Протокол динамической

<span id="page-22-0"></span>настройки конфигурации хост-машин). Или же, если поставщик услуг Интернета или администратор сети присвоили вам IP-адрес, установите для параметра Configuration (Конфигурация) значение Static IP address (Статический IP-адрес), введите адрес в поле IP address (IP-адрес) и нажмите OK.

- **4.** Чтобы активировать или деактивировать сетевые подключения, установите или снимите флажок рядом с нужным подключением на вкладке Connections (Подключения) в окне Network Settings (Сетевые параметры).
- **5.** Нажмите кнопку Close (Закрыть).

# <span id="page-23-0"></span>Восстановление операционной системы Ubuntu

# Переустановка операционной системы Ubuntu

Если в комплект поставки компьютера входит диск Operating System (Операционная система), можете воспользоваться им для восстановления операционной системы.

- ВНИМАНИЕ: Однако следует помнить, что использование диска Operating System (Операционная система) также приводит к удалению всех данных на жестком диске.
- ПРИМЕЧАНИЕ: В компьютере может отсутствовать оптический дисковод. Используйте внешний оптический дисковод или любое внешнее запоминающее устройство для выполнения процедур, связанных с дисками.

Для переустановки операционной системы Ubuntu требуется диск Ubuntu OS Recovery (Восстановление ОС Ubuntu).

# Запуск функции восстановления системы

- **1.** Выключите компьютер.
- **2.** Подключите к компьютеру внешний оптический дисковод USB.
- **3.** Вставьте диск Ubuntu OS Recovery (Восстановление ОС Ubuntu) во внешний оптический дисковод USB.
- ПРИМЕЧАНИЕ: При использовании диска Ubuntu OS Recovery (Восстановление ОС Ubuntu) стираются все данные на жестком диске.
- **4.** Включите компьютер.
- **5.** При появлении на экране логотипа DELL сразу нажмите клавишу <0>.
- ПРИМЕЧАНИЕ: Последующие шаги изменяют последовательность загрузки только на один раз. При следующем запуске компьютер загружается с устройств в том порядке, который указан в программе настройки системы.
- **6.** При появлении списка загрузочных устройств выделите **CD/DVD/CD-RW** (Дисковод CD/DVD/ CD-RW) и нажмите клавишу <Enter>.
- **7.** Нажмите любую клавишу, чтобы выбрать Boot from CD-ROM (Загрузка с компактдиска). Для завершения процесса установки следуйте инструкциям на экране.

## Информация, содержащаяся в данном документе, может быть изменена без уведомления. **©** 2008 Dell Inc. Все права защищены.

Воспроизведение материалов данного руководства в любой форме без письменного разрешения Dell Inc. строго запрещается.

Товарные знаки, используемые в тексте данного документа: Dell, логотип DELL и YOURS IS HERE являются товарными знаками Dell Inc; Windows является товарным знаком или охраняемым товарным знаком Microsoft Corporation в США и (или) других странах.

В данном документе могут использоваться другие товарные знаки и торговые наименования для обозначения фирм, заявляющих на них права, или продукции таких фирм. Компания Dell Inc. не претендует на права собственности в отношении каких-либо товарных знаков и торговых наименований, кроме своих собственных.

## Июль 2008 г.P/N M325JРед. A00